# THINKCAR **ScanMate**

#### 1 Download the ThinkDiag+ App **Activate a ScanMate Device**

EN

ScanMate supports most vehicle models on the market. After successfully connection with Bluetooth,you can diagnose vehicle all systems and 5 of the most popular maintenance features.

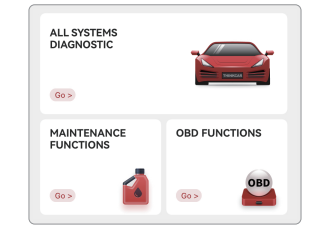

- A: Due to a variety of vehicle manufacturers on the market, different vehicle manufacturers require corresponding diagnostics software.
- Therefore, ScanMate will recognize the vehicle manufacturer first while diagnosing, then it will download the corresponding diagnostics

Q: What do the different lights on ScanMate indicate?

- 
- A: There are three different lights on ScanMate: Continuous Green Light: ScanMate device is powered on. Continuous Blue Light: Bluetooth is connected. Flashing Blue Light: Bluetooth is in communication.
- Q: Why do I need to download the diagnostics software after downloading the App?
- software to work.
- Q: What vehicles can ScanMate diagnose? A: THINKCAR ScanMate is compatible with all vehicles support OBDII/EOBD protocols after 1996. Note: Depending on your vehicle, the diagnostics software size varies and download speed is different as well. When first downloading the diagnostics software, it might require a good network connection.

Open the ThinkDiag+ App, it will automatically search for activated devices. Select your device and connect to it via Bluetooth in the App.Note: Please do not directly connect the device to your phone via Bluetooth settings in your phone OS. Make sure to pair your device within the App following the instruction

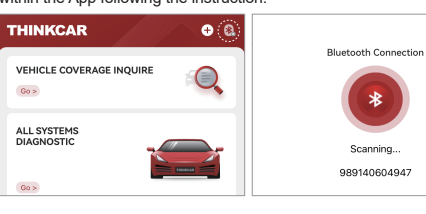

Search for "ThinkDiag+" in the App Store or GooglePlay Store.The ThinkDiag+ App is FREE to download. (as shown in the figure below)

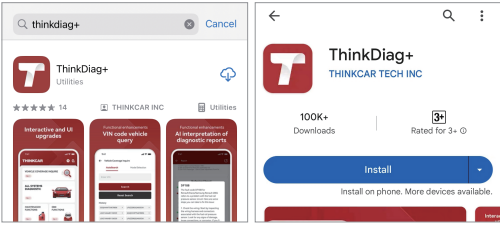

lf you already have a Thinkcar Tech account, please sign in with your credentials. lf you do not have an account, please sign up as explained in the following paragraph.Please note that one Thinkcar Tech account is common for all products by Thinkcar Tech. How to Sign Up for an Account:

#### **Insert the ScanMate Device into the OBDII port in your vehicle** 4

Open the ThinkDiag+ App, click on "Sign Up". Input your username, email, and verification code (which will be sent to the email you input), then create your own password. Click on"Sign Up"to finish your registration.

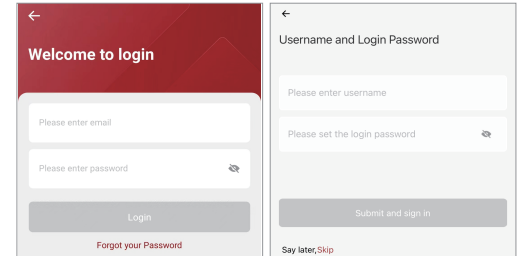

### **Sign In or Sign Up** 2

#### **Download Diagnostics Software** 6

Click on "Activate" to open the activation page. You need to input the serial number and an 8-digit activation code, to complete the process of activation and account binding for your ScanMate device. Activation code is on the first page of the Quick Start Guide.

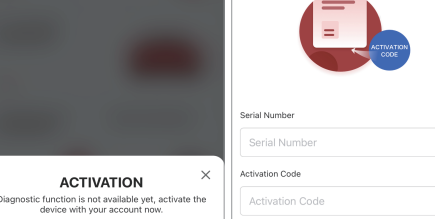

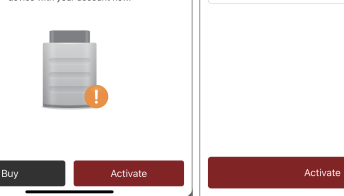

- **S** Bluetooth Connection<br> **S** Bluetooth Connection<br>
A: THINKCAR ScanMate supports 5 maintenance functions of ScanMate?
	- A: THINKCAR ScanMate supports 5 maintenance functions, including RESET TPMS, RESET BRAKE, RESET ETS, RESET SAS, RESET  $\cap$
	- Q: Does ScanMate need firmware upgrade?
	- A: Yes, it does. When the ScanMate device is connected via Bluetooth to your smartphone, it will automatically check if the firmware on your device is the latest version. If it's not, it will upgrade automatically.
	- Q: What smartphones can download ThinkDiag+ App?
	- A: The ThinkDiag+ App is compatible with smartphones running on Android 5.0 and above, as well as IOS 9.0 and above.
	- Q: Can the same App account bind with multiple devices?
	- A: Yes,you can set them up in the App.

In the "Diagnostics" interface of the App, you will need to download the corresponding diagnostics software when first time perform "All System Diagnostic" and "OBD Functions". And there is no need to download again next time.

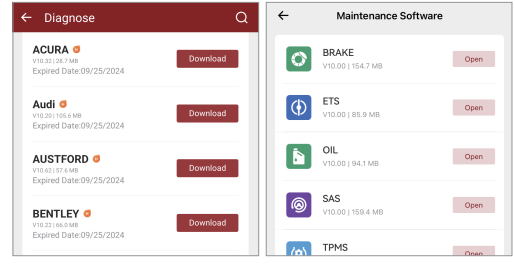

Usually, the OBDII port is located under the dashboard, above the pedal on the driver's side. Here are the 5 common positions for the OBDII port (as shown in the figure right). Insert the ScanMate device, there will be a green light which indicates the device is powered on.

#### **5** Bluetooth Connection

- 1. In addition to the legal withdrawal right, you benefit from a 30-day money back guarantee.The device is also guaranteed for a period of one year.
- 2. Before replacement, please ensure complete packaging; Before replacement/repair, please call the service number to get the shipping address.
- 3. Product warranty starting date is based on the payment date. Service Line: 1-909-757-1959
- Customer Service Email: support@thinkcar.com
- Official Website: www.thinkcar.com
- Follow us on Facebook: @thinkcar.official
	- Twitter: @ObdThinkcar

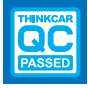

#### **Warranty Card** 9

#### 3

## 7

#### 8 **FAQ**